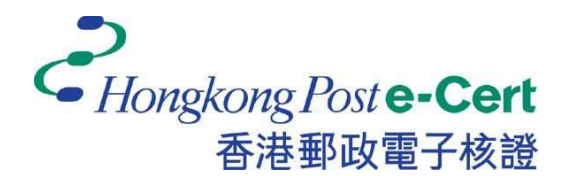

# 香港郵政電子證書

## Mozilla Firefox 擴充功能

安裝指南

版本 1.0

更新日期: 2023 年 9 月

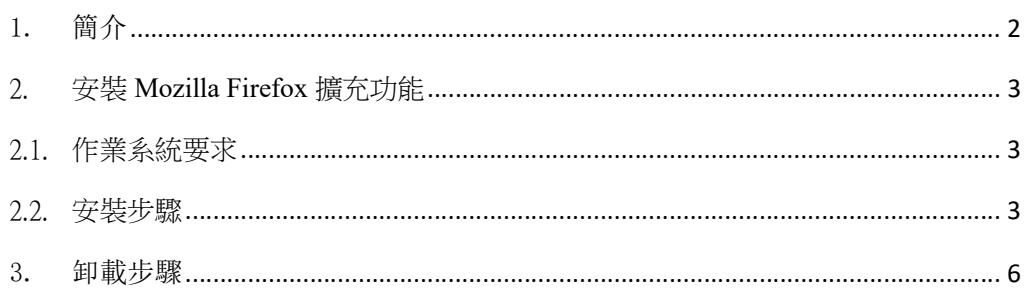

### 1. 簡介

「香港郵政電子證書擴充功能」是專為在Mozilla Firefox及Microsoft Windows 上使用香港郵政電子證書的網上服務而設計。系統須安裝此 「擴充功能」及 「香港郵政電子證書客戶端」才可使用網上服務。

本安裝指南為用戶提供了安裝及卸載此「擴充功能」的步驟。

如有查詢,請致電香港郵政核證機關熱綫 2921 6633 或電郵至 enquiry@eCert.gov.hk。

#### 2. 安裝 Mozilla Firefox 擴充功能

## 2.1.作業系統要求

為了安裝此擴充功能,您的系統需要具備以下所有條件:-

- 1. Microsoft Windows 10
- 2. Mozilla Firefox 版本 76 或以上

#### 2.2.安裝步驟

1) 當用戶使用電子證書網上服務並選擇「香港郵政電子證書」作為登入方式 時,用戶需選擇用作網上服務的香港郵政電子證書。

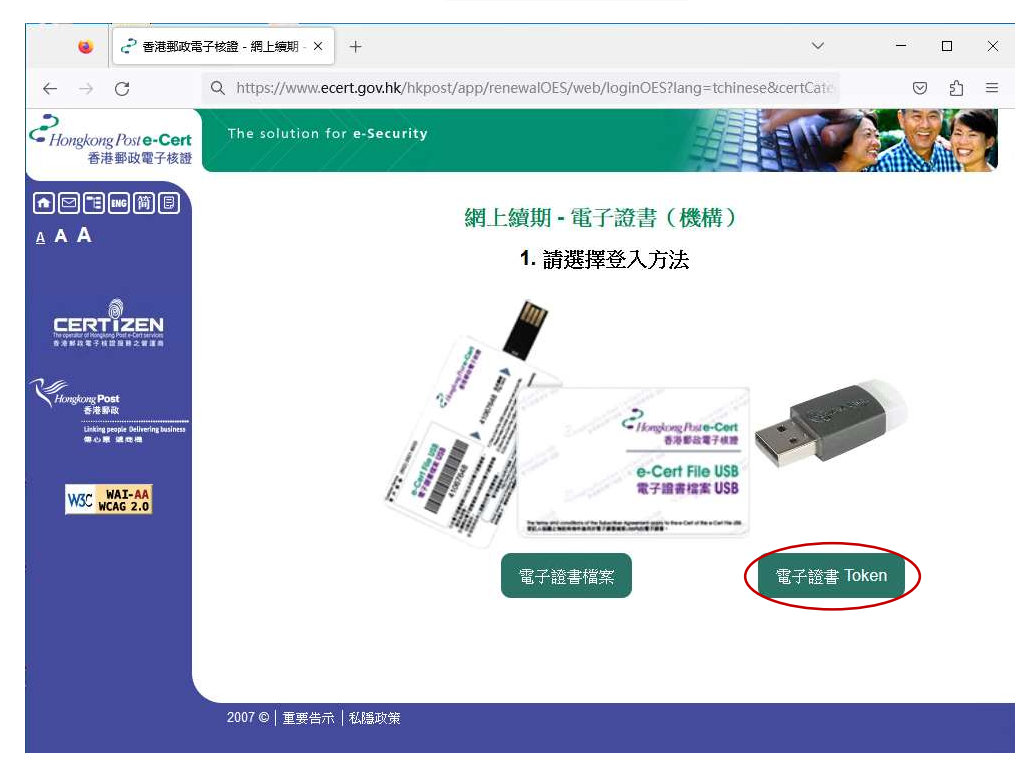

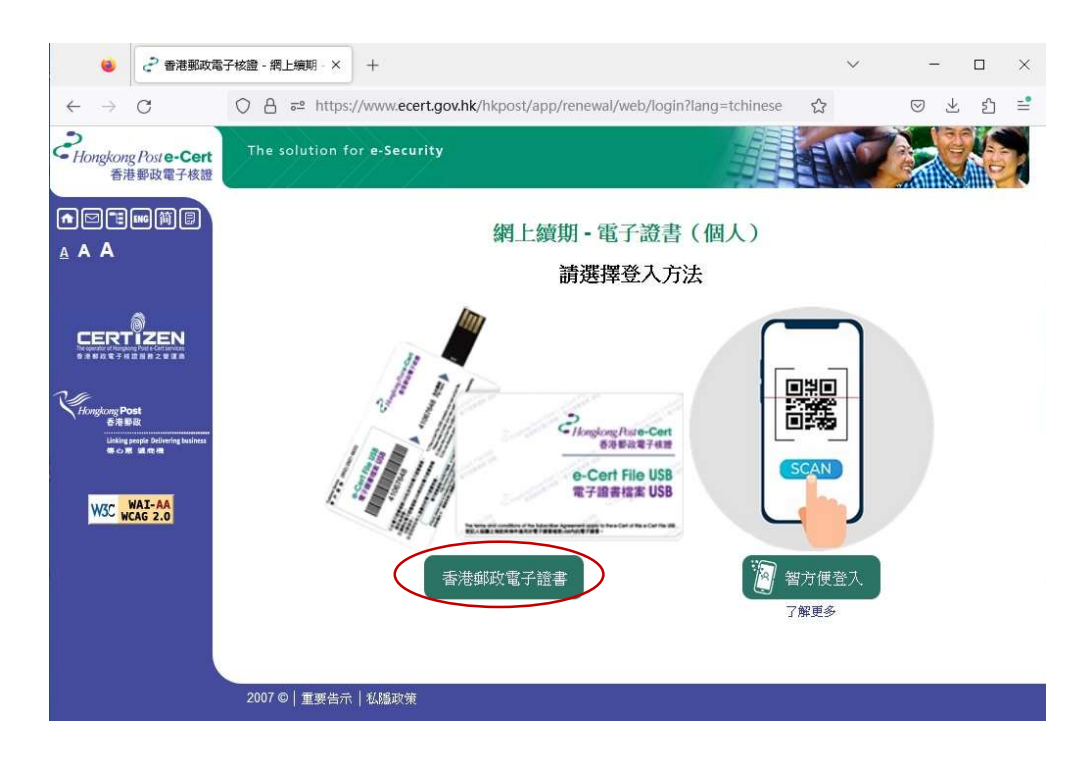

2) 系統將會檢查「香港郵政電子證書擴充功能」是否已安裝在瀏覽器中,如尚 未安裝,用戶可按 下載 連結。

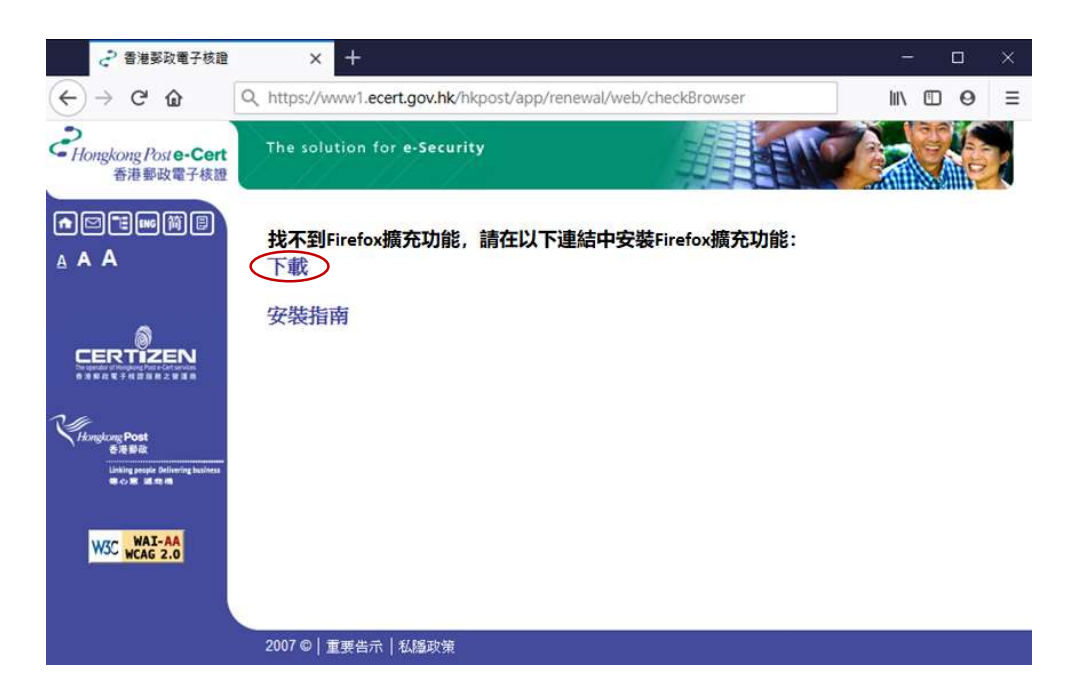

3) 瀏覽器將彈出對話框,詢問電子證書擴充功能的訪問權限。點擊 安裝 以 確認,如下圖:-

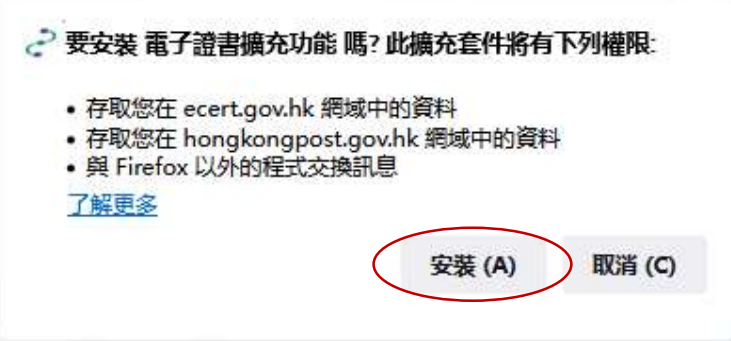

4) 選擇「允許此擴充套件於隱私瀏覽視窗中執行」, 然後點擊 好的, 如下 圖:-

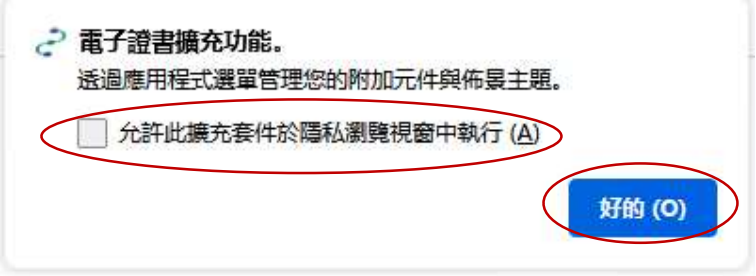

5) 安裝成功後,關閉附加元件 頁面,以繼續使用香港郵政電子證書網上服 務。

除了「香港郵政電子證書擴充功能」外,您的Microsoft Windows還需要安裝 「香港郵政電子證書客戶端」才能使用電子證書網上服務。請參閱《電子證 書用戶指南》中的「安裝電子證書客戶端」:

https://www.ecert.gov.hk/product/ecert/guide/index\_c.html

#### 3. 卸載步驟

如有需要,用戶可按照以下步驟操作以卸載 擴充功能。

1) 開啟 Firefox,接最右上的按鈕,選取 附加元件與佈景主題。

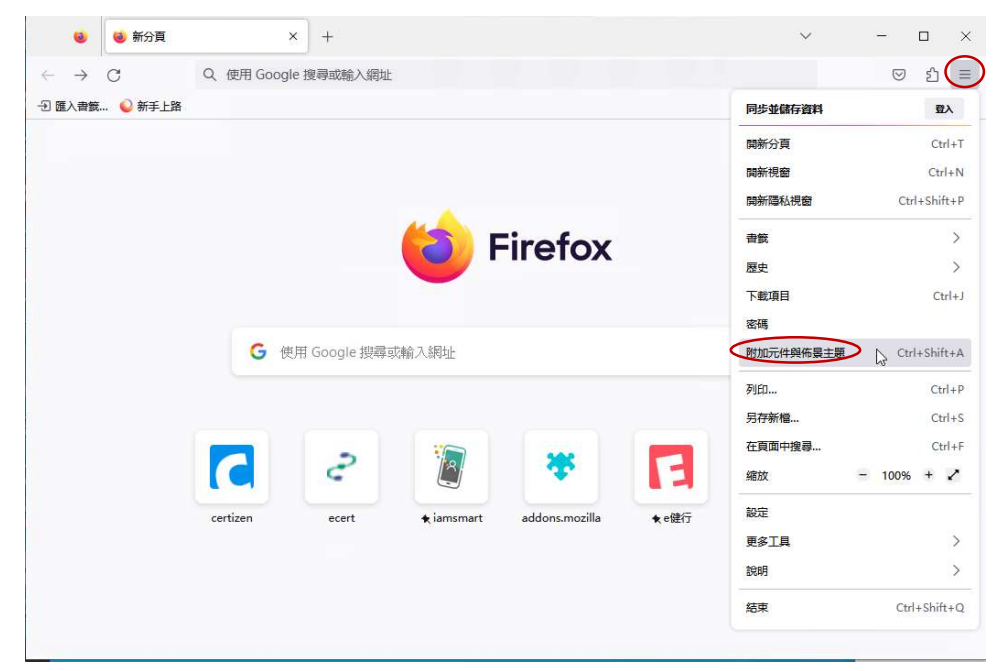

2) 在已安裝的 擴充套件 目錄中,找到「電子證書擴充功能」,按最右邊的 按鈕,並選擇移除。

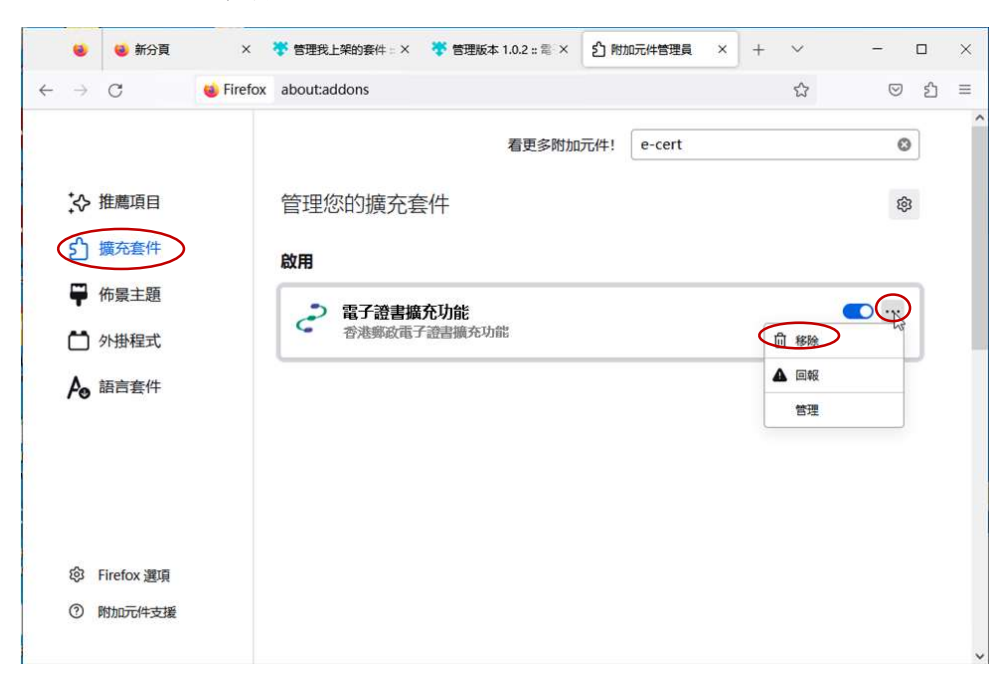

3) 擴充功能 被移除後,關閉瀏覽器。

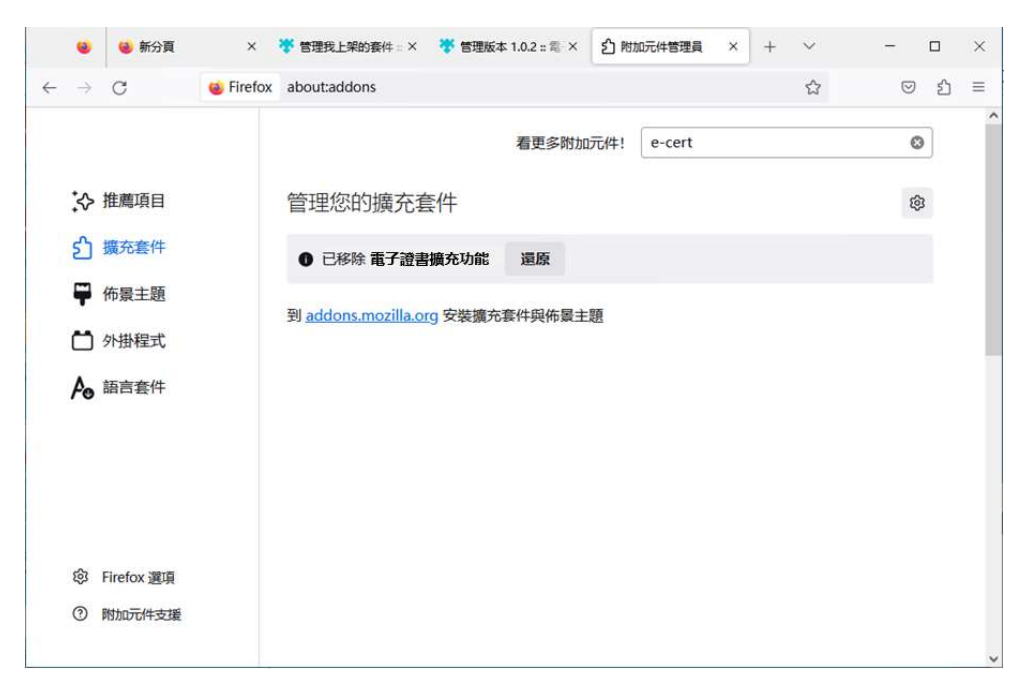